# **Creating a Service Account to access bucket**

# Creating a Service Account to access bucket

#### **Create a Service Account:**

1. Login to G-suite Admin account and navigate to Google [Developers](https://console.developers.google.com/) Console (https://console.developers.google.com/)[\(https://console.developers.google.com/\)](https://console.developers.google.com/)

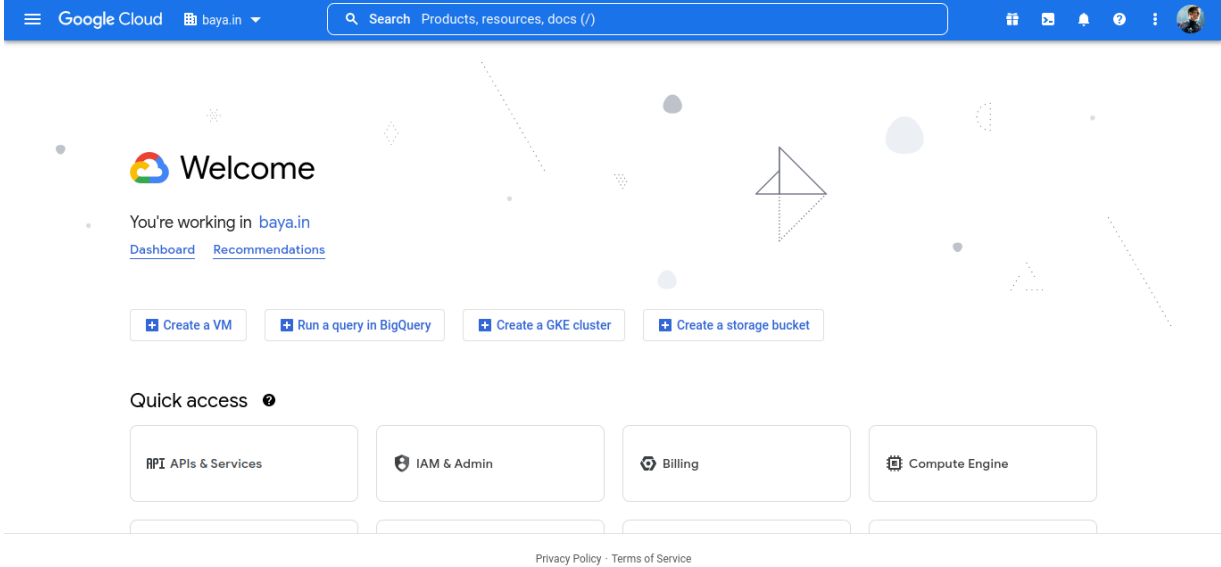

- **a. Select hamburger menu in top left corner.**
- **b. Select IAM & Admin.**
- **c. Select Service Accounts.**

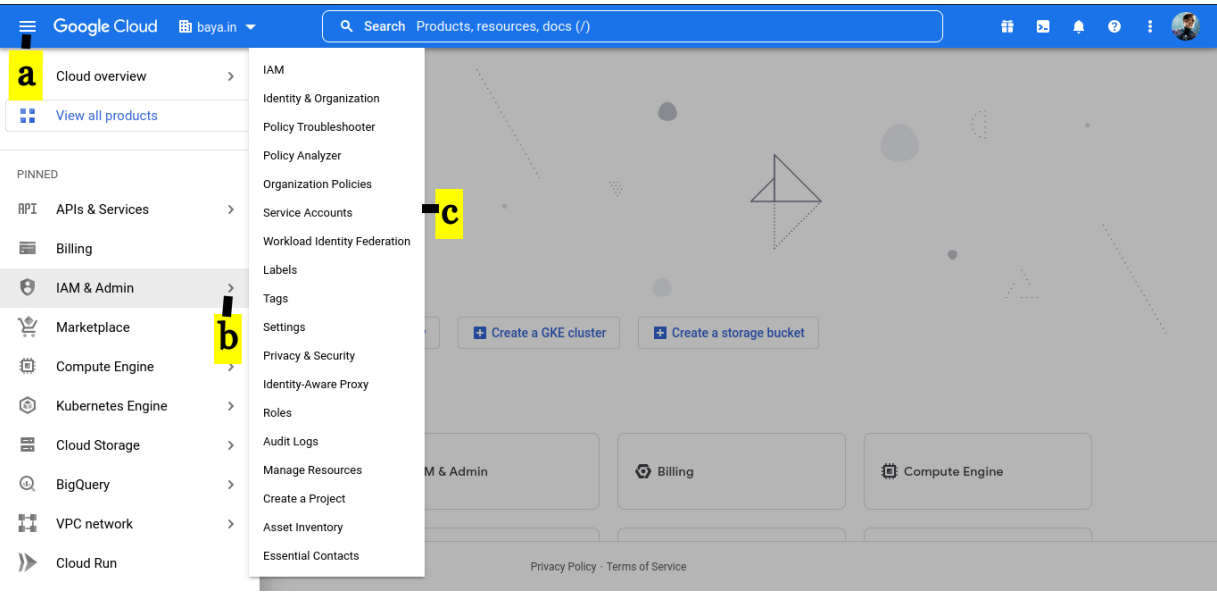

# **2. CREATE A PROJECT**

**a. Provide Project name**

# **b. Specify the Organization**

- **c. Select the Location**
- **d. Click CREATE**

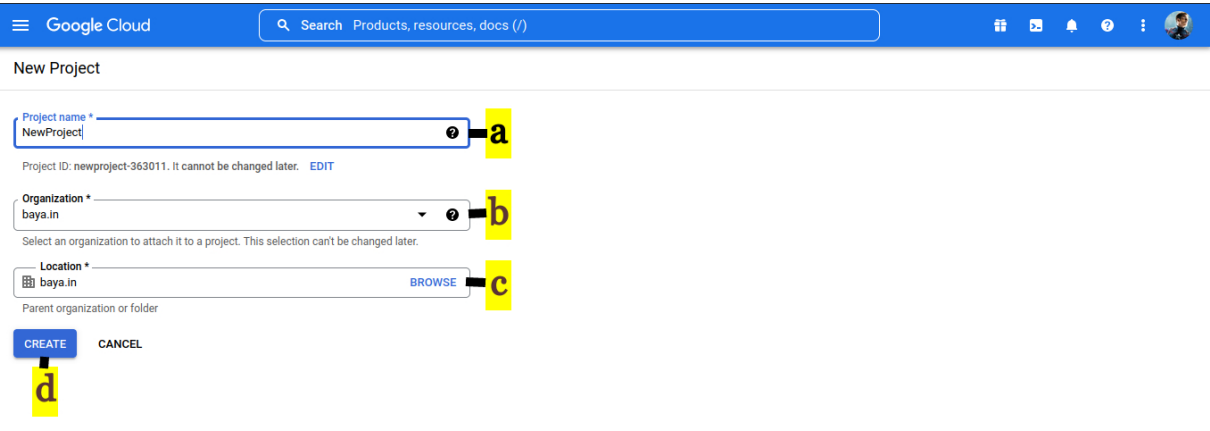

#### **3. Create a service account**

**a. Click CREATE SERVICE ACCOUNT.**

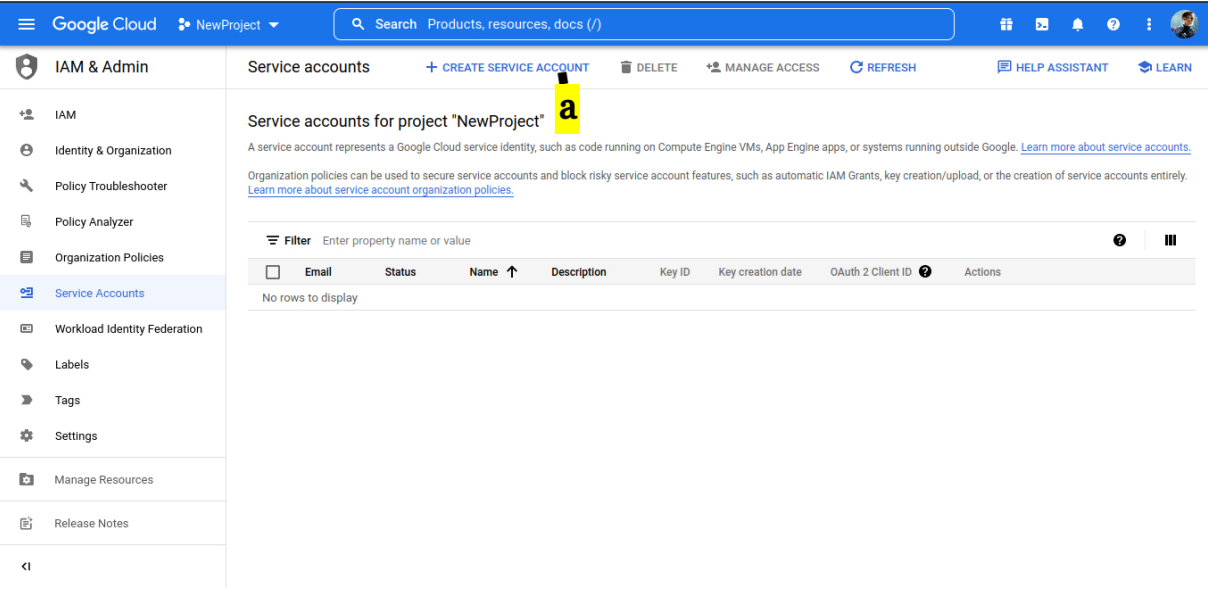

#### **4. On the service account details window.**

#### **A. Provide Service account name**

#### **B. Click CREATE AND CONTINUE**

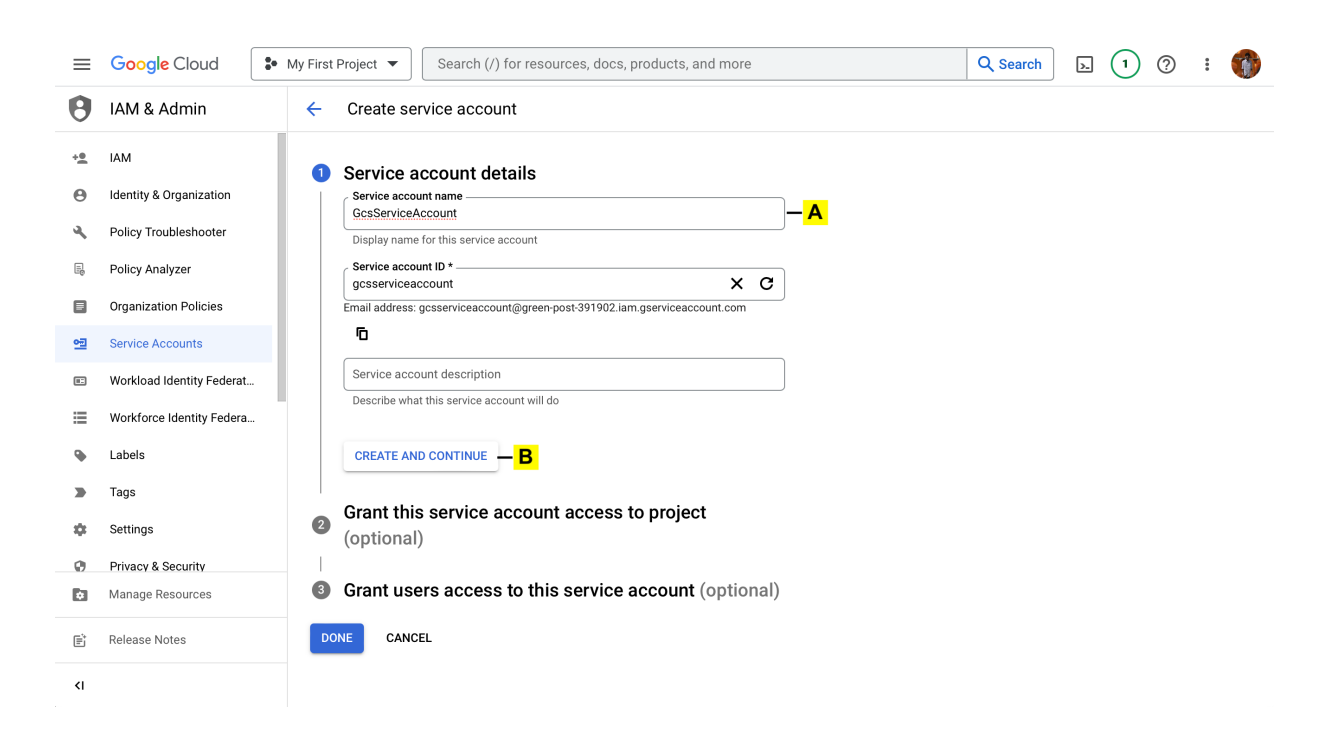

#### **5. Grant this service account access to project.**

#### **a. Leave this empty**

#### **b. Click CONTINUE**

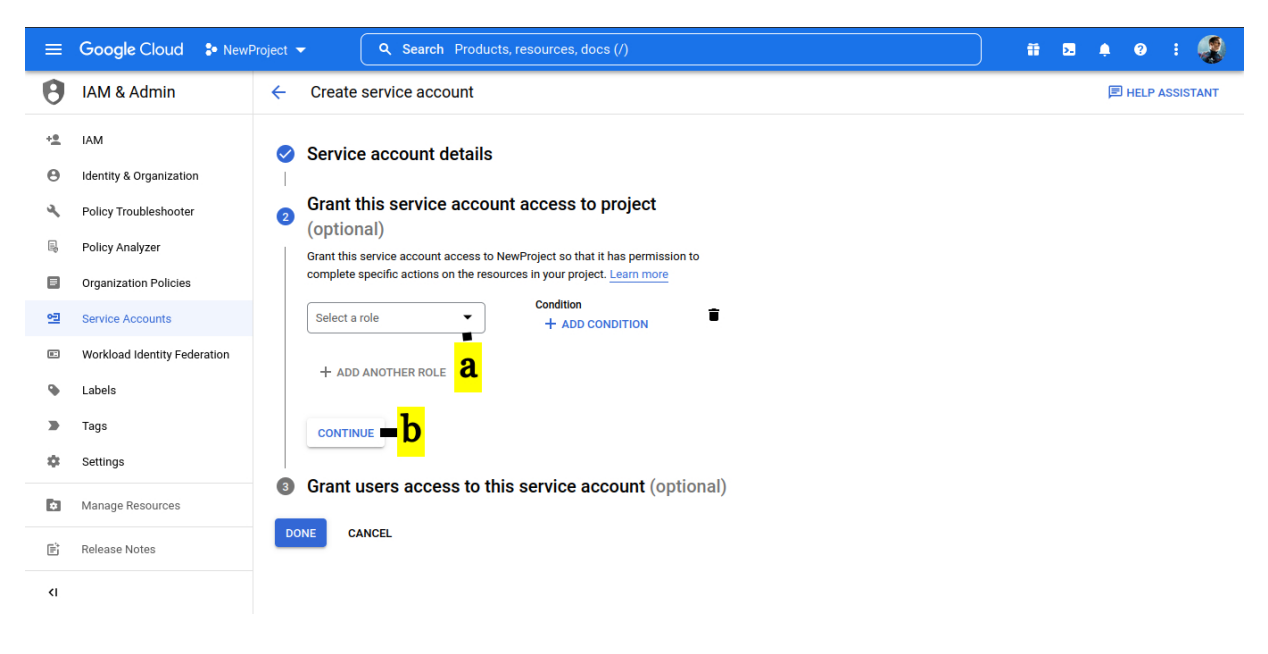

- **6. Grant users access to this service account (optional)**
	- **a. Click DONE**

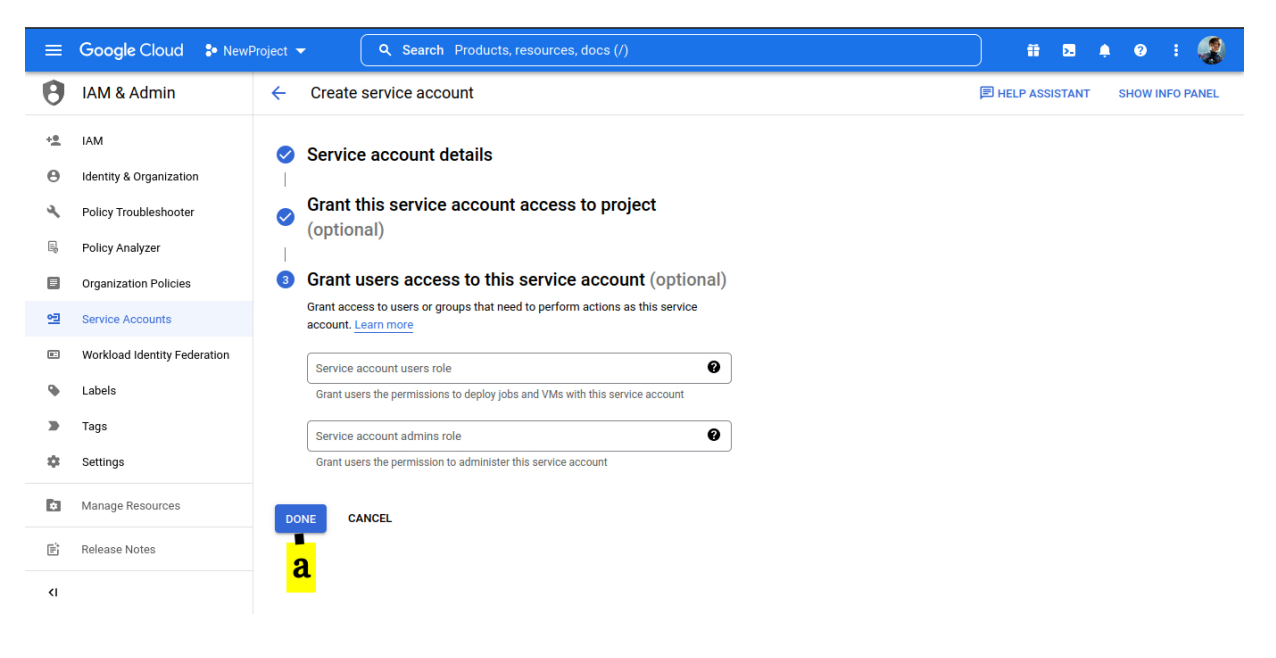

**7. On service account window.**

- **A. Click on Action button denoted by three dots**
- **B. Select Manage Keys**

COPY. Copy the email id (This id should be copied at this stage as it will not be visible later. This id will be **used for Assigning Permissions)**

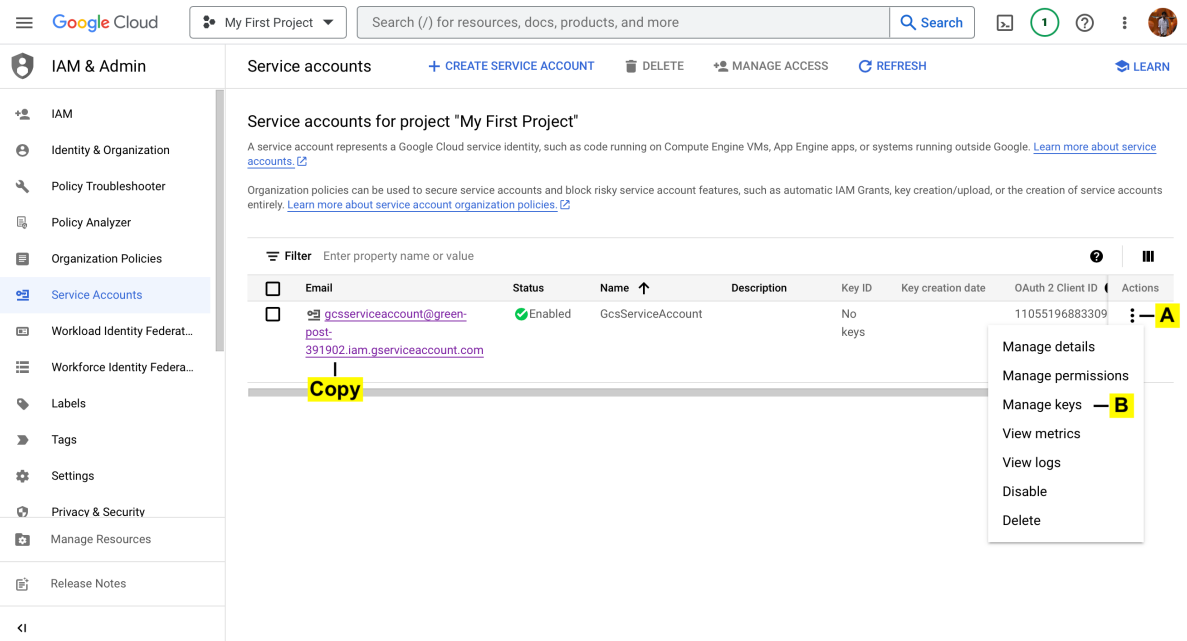

#### **8. Create a key**

#### **a. ADD KEY**

#### **b. Create new key**

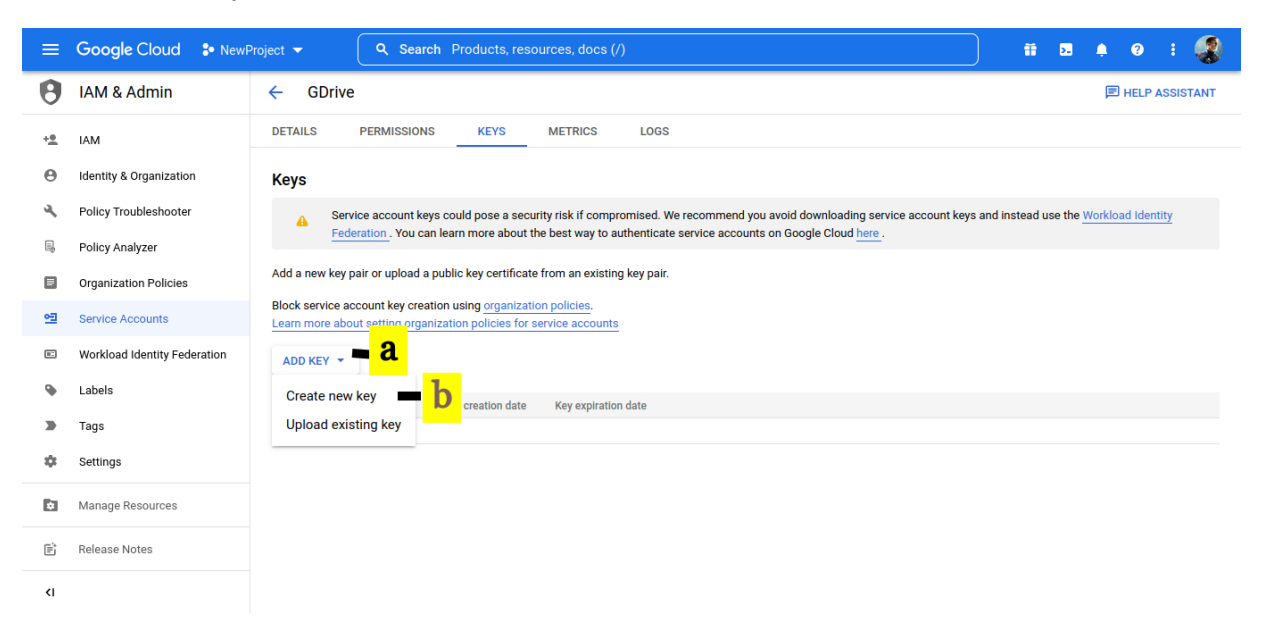

#### **9. Create private key.**

# **a. Click on JSON**

b. Click on CREATE. On creation, the key will be downloaded to your desktop. Save this JSON file as you will **need it when registering the bucket with LegacyFlo. [\(https://docs.mithi.com/home/preparing-a-destination-gcs-bucket-for](https://docs.mithi.com/home/preparing-a-destination-gcs-bucket-for-legacyflo)legacyflo)**

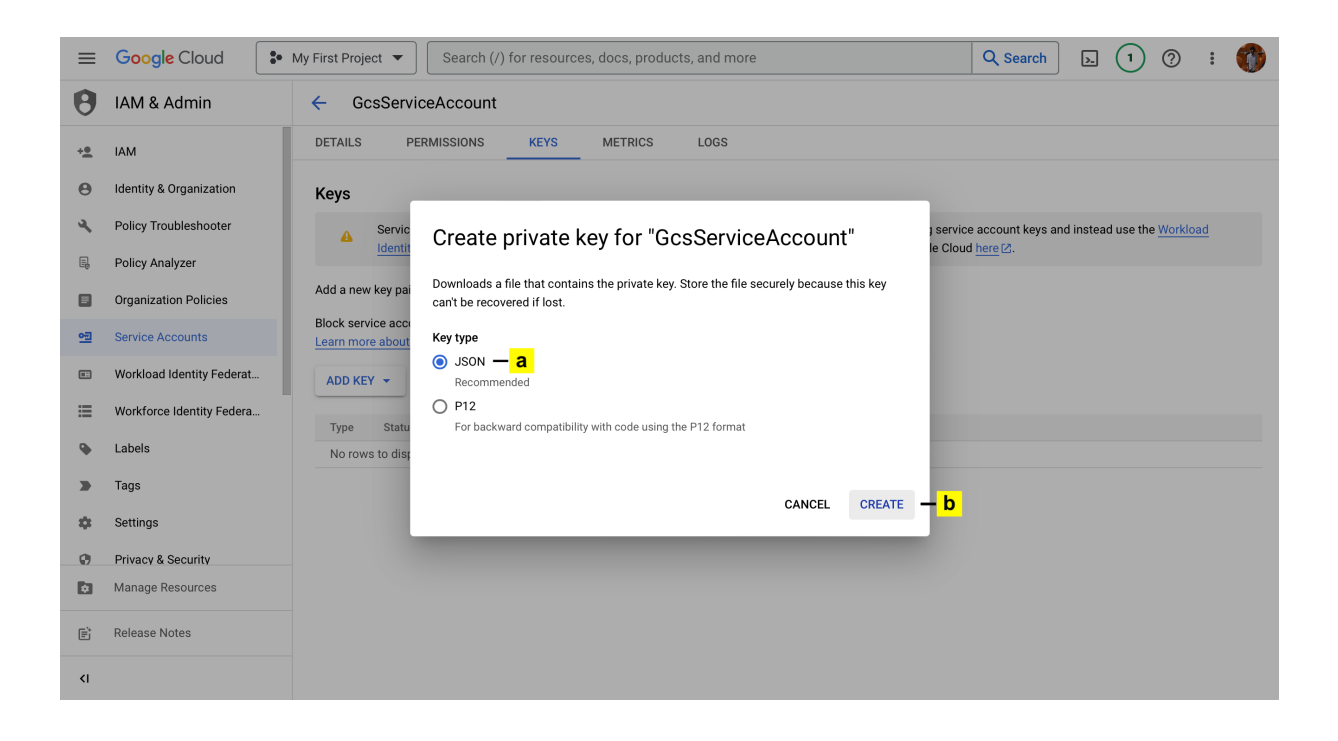

# Give access to the bucket via the service account

By default, a newly created service account won't have any permissions. To limit access to a single bucket, you need to grant it the necessary permissions for that bucket only. Here's how:

## **10. First Create an IAM role with minimal permissions.**

#### **A. Go to the Console Menu**

#### **B. Choose Roles under IAM & Admin.**

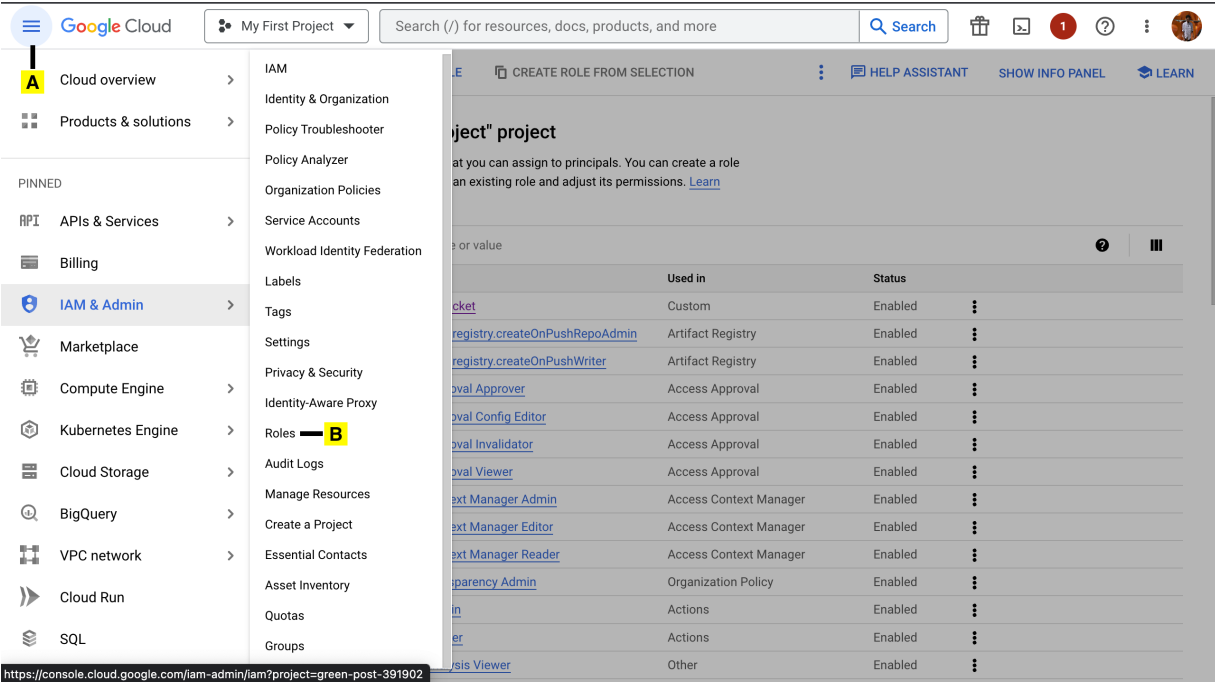

#### **C. Click on Create Role**

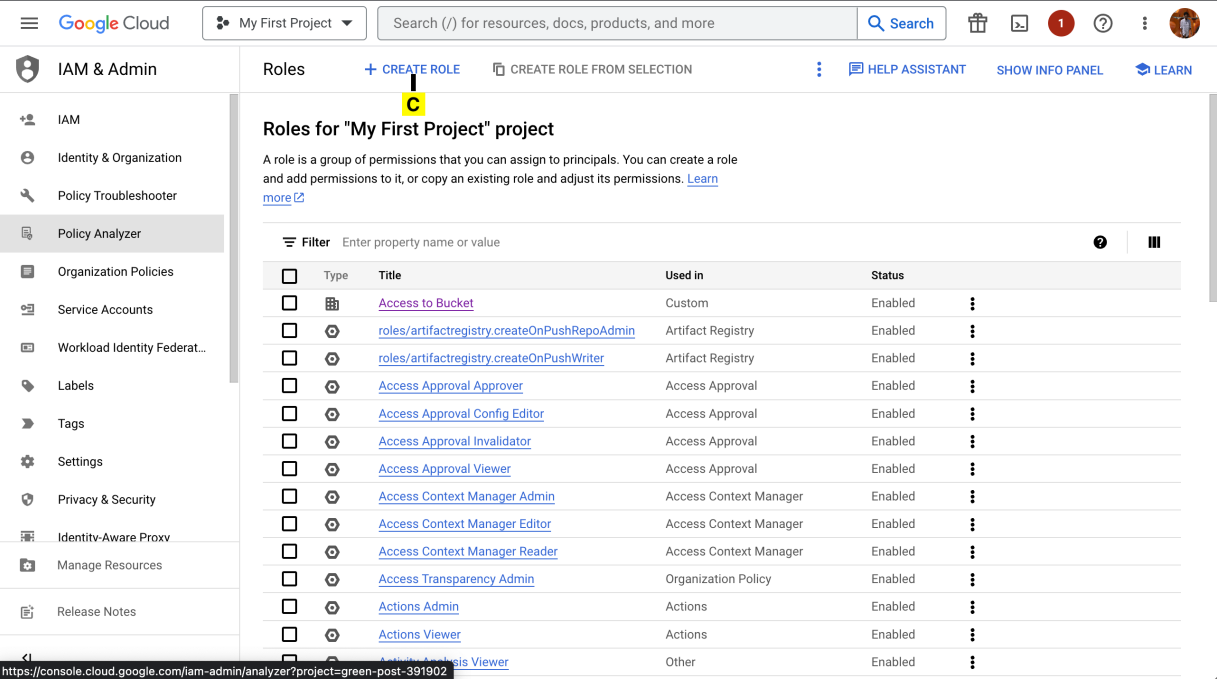

# **Fill the Title and Create a Custom ID**

# **D. Click on Add Permissions**

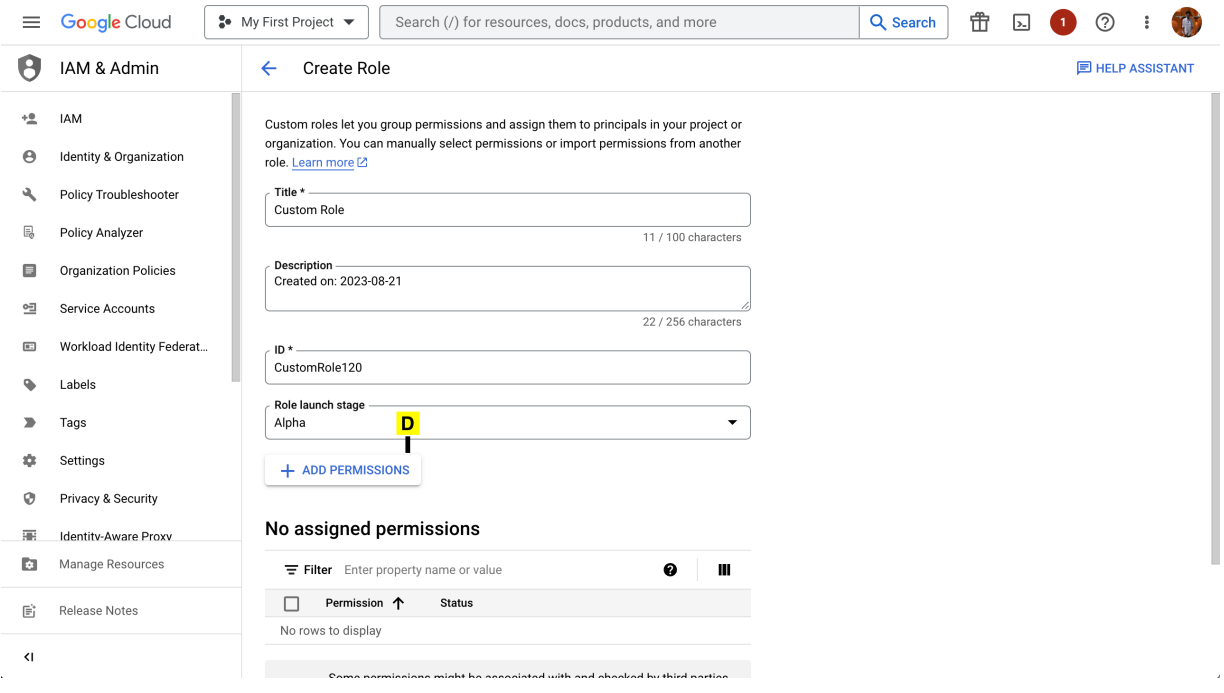

**E. Click on ADD**

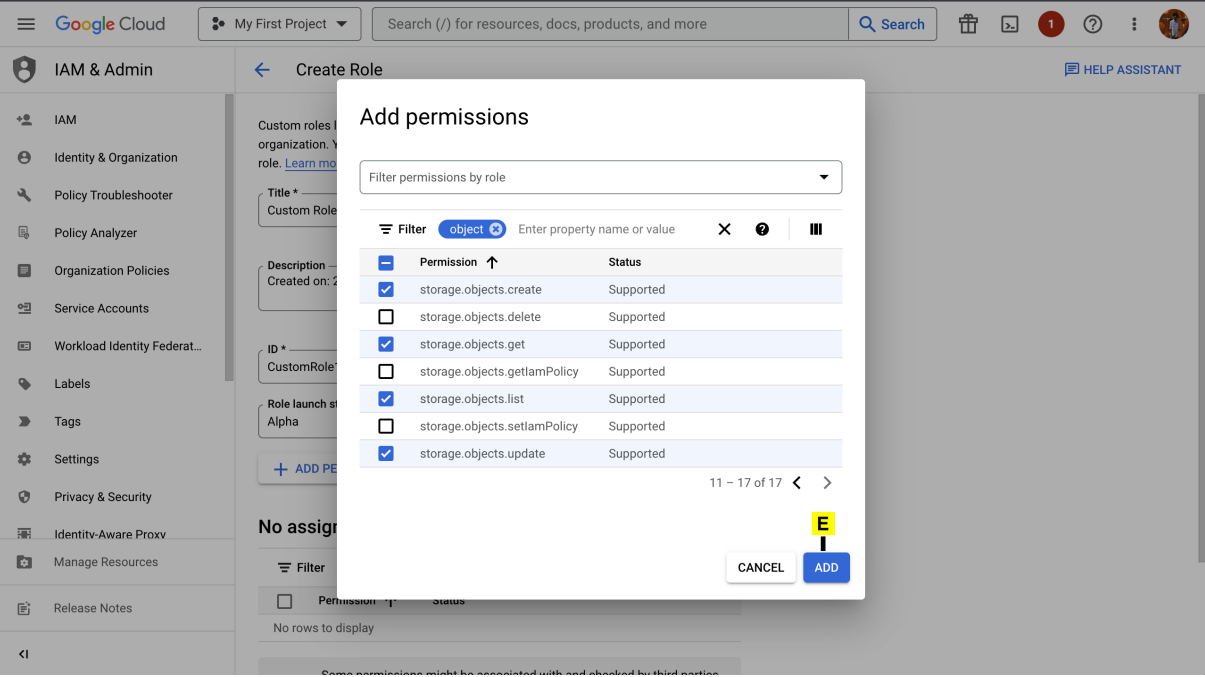

# **F. Click on CREATE**

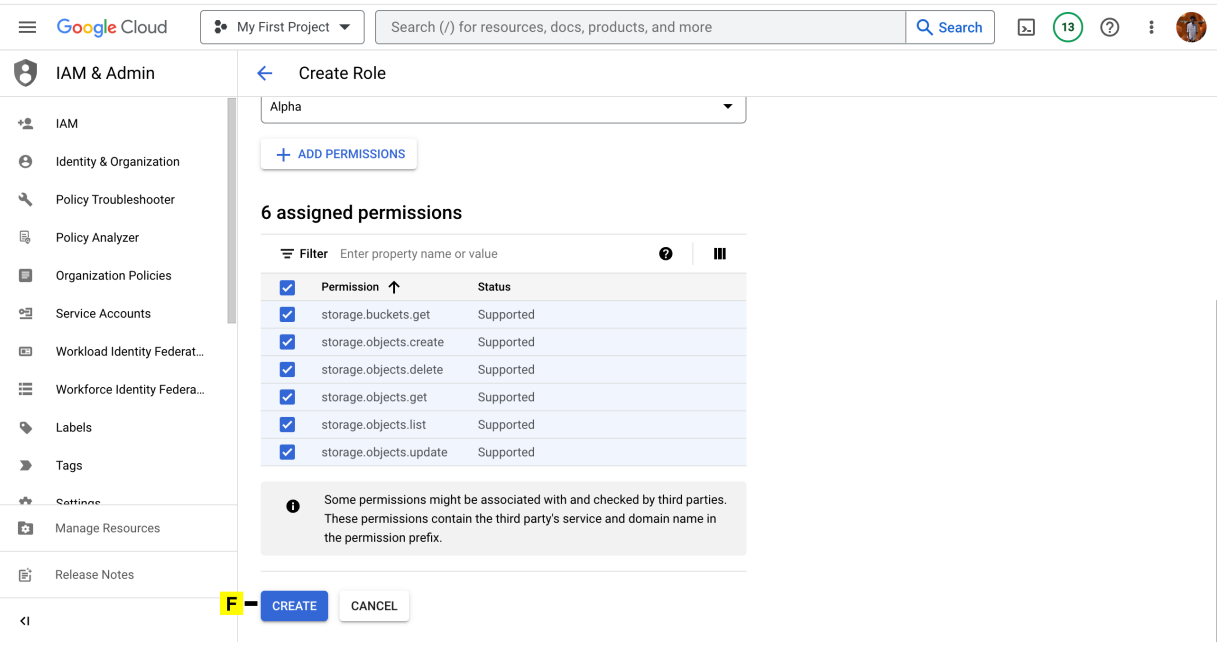

- **11. Find the Bucket you want to add permissions to in the Buckets section in Cloud Storage.**
- **12. Click on the Bucket name to open its details page.**

# **13. Add Permissions**

- **A. Click on Permissions**
- **B. Grant Access**

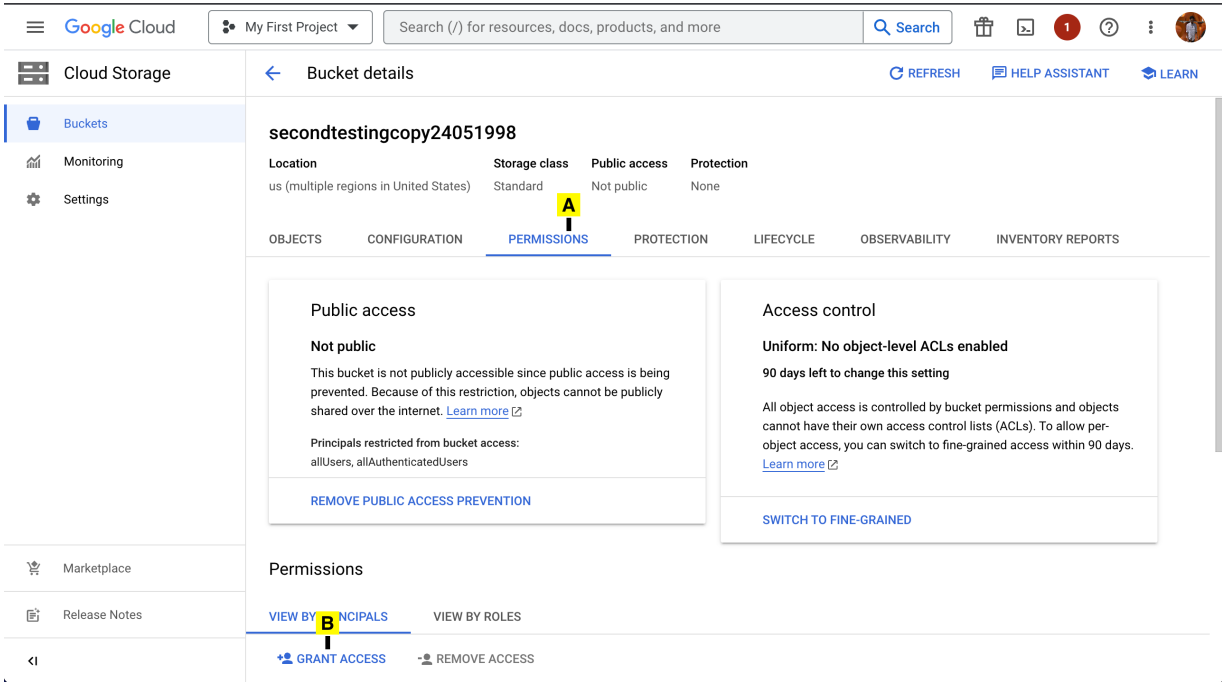

**14. Add Principal**

# **A. Paste the Service Account Email copied in STEP 7**

## **B. Choose the Custom IAM Role created in STEP 10**

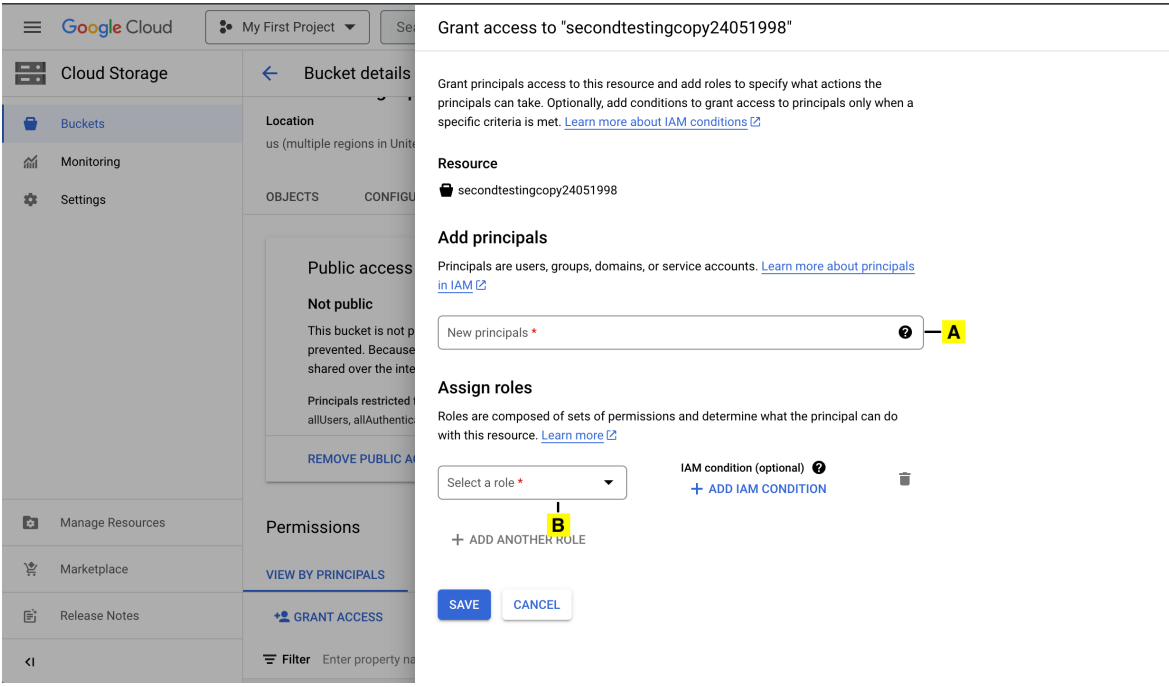

**C. The custom role will be listed under Custom Group.**

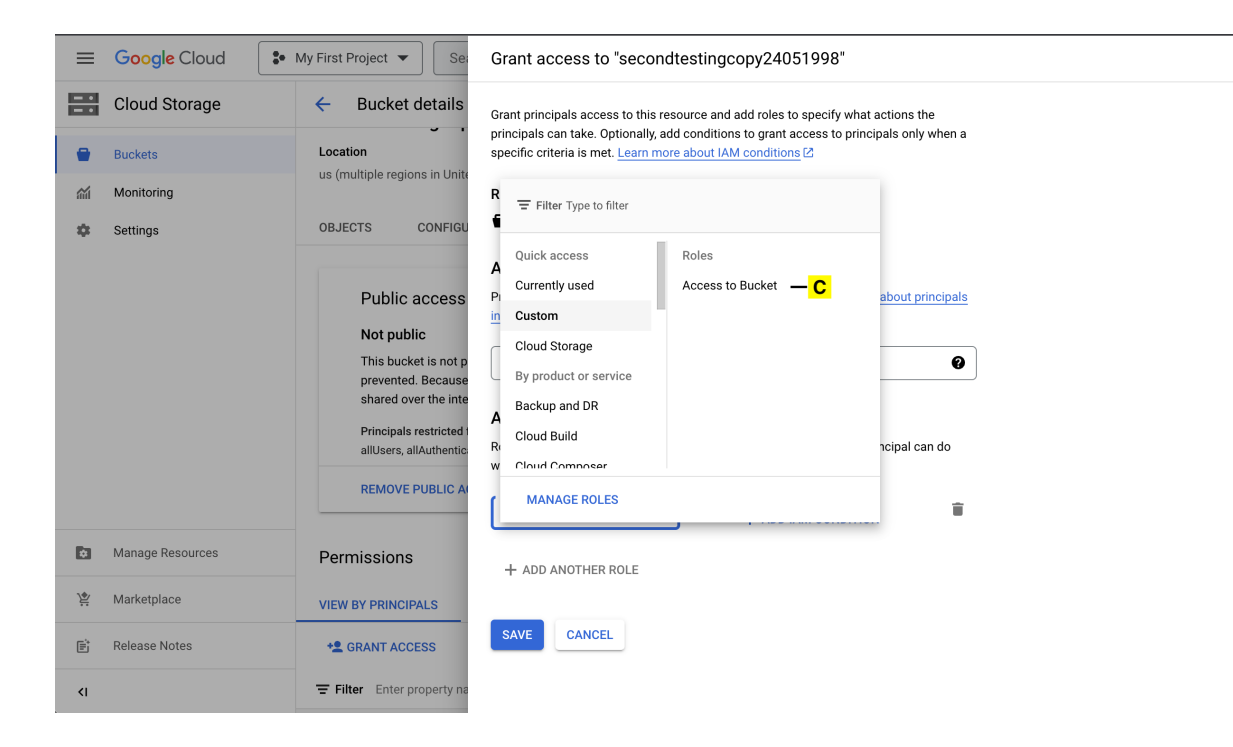

#### **D. Click on SAVE**

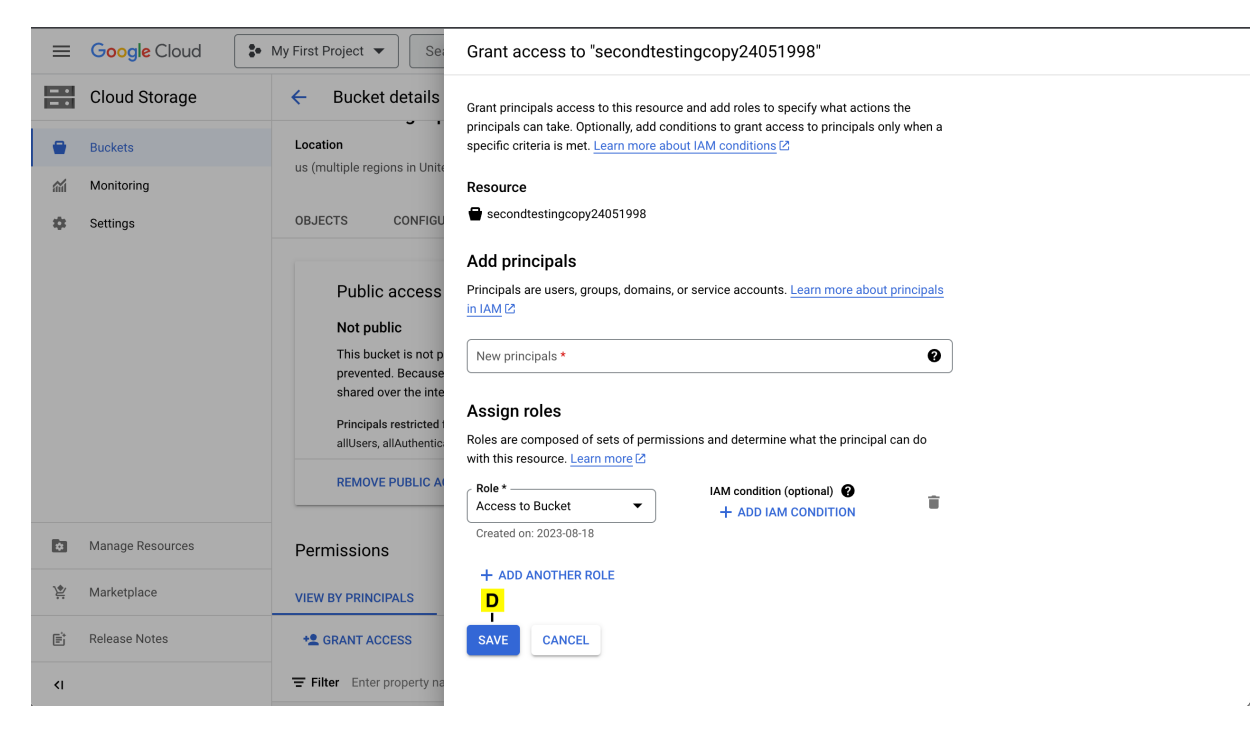

The principal will be added and will be listed below.

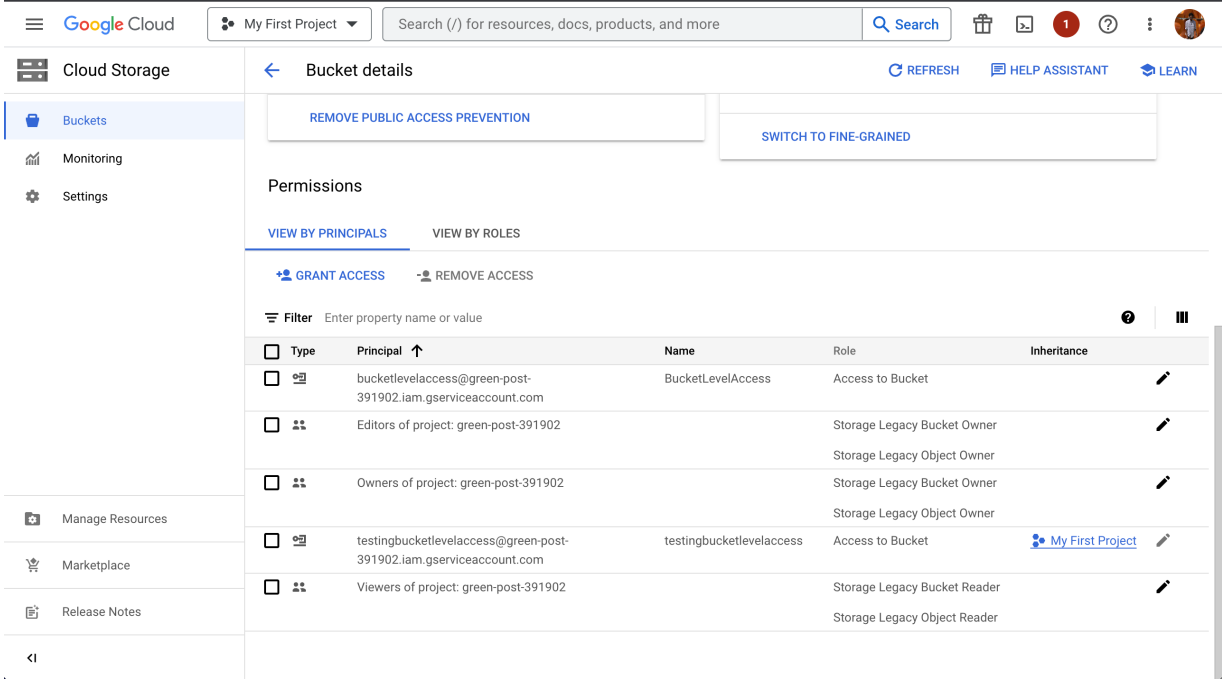